Instrukcja użycia aplikacji FlexCommerce:

# **Produkt: Porównywarka Produktów**

## **Opis podstawowy:**

"Porównywarka Produktów" to aplikacja umożliwiająca klientom sklepu zaznaczenie wybranych produktów i wyświetlenie okna typu popup z tabelą porównująca wszystkie istotne informacje o produkcie.

Aplikacja umożliwia administratorowi sklepu między innymi:

- ustalenie widoczność na urządzeniach mobilnych,
- wybór cech produktów które mają być porównywane,
- ograniczenie porównania tylko do produktów pochodzących z tej samej kategorii,
- zmianę kolorów wszystkich podstawowych elementów,
- wybór pozycji przycisków dodania do porównania
- dodania własnego kodu CSS

Dodatkowo aplikacja pozwala wybrać jeden z trzech predefiniowanych układów prezentacji danych oraz dokonanie ich edycji.

### **Jak zainstalować aplikację?**

- **Krok 1:** Zaloguj się do panelu administracyjnego sklepu.
- **Krok 2:** Przejdź do zakładki Aplikacje > Aplikacje.
- **Krok 3:** Kliknij w ikonę "Zainstaluj" przy aplikacji Porównywarka Produktów.
- **Krok 4:** Zapoznaj się z działaniem aplikacji, a następnie zaakceptuj regulamin usługi App Store.
- **Krok 5:** Aby zainstalować aplikację wciśnij "Instaluj".

### **Jak skonfigurować aplikację?**

- **Krok 1:** Przejdź do listy Twoich aplikacji i kliknij w ikonę FX by przejść do zarządzania aplikacją.
- Krok 2: Ustaw aktywność aplikacji na "tak".
- **Krok 3:** Zaznacz cechy które chcesz by klienci mogli porównywać.
- **Krok 4:** Wybierz jeden z predefiniowanych układów.
- **Krok 5:** Edytuj ustawienia związane z wyglądem aplikacji.
- **Krok 6:** Zapisz zmiany.

Galeria zdjęć:

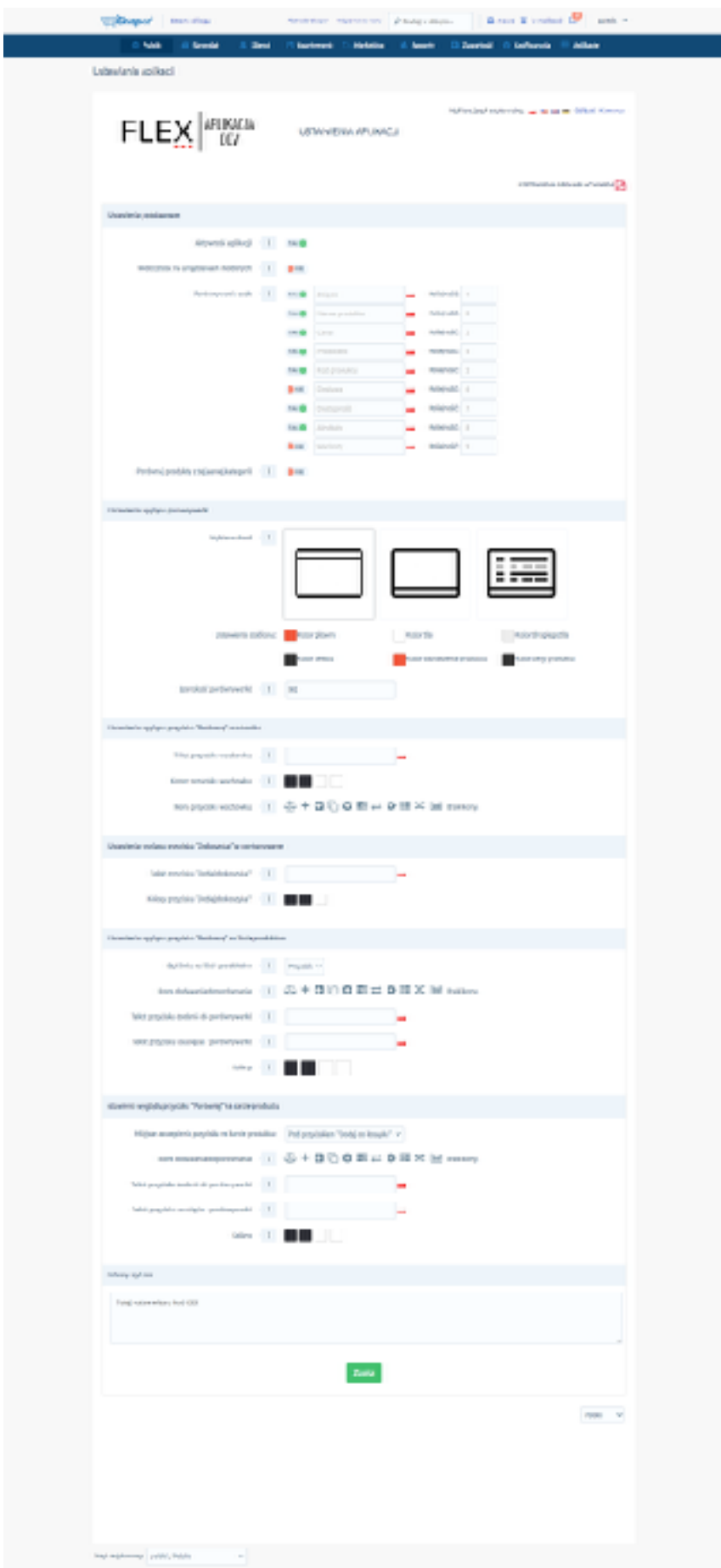

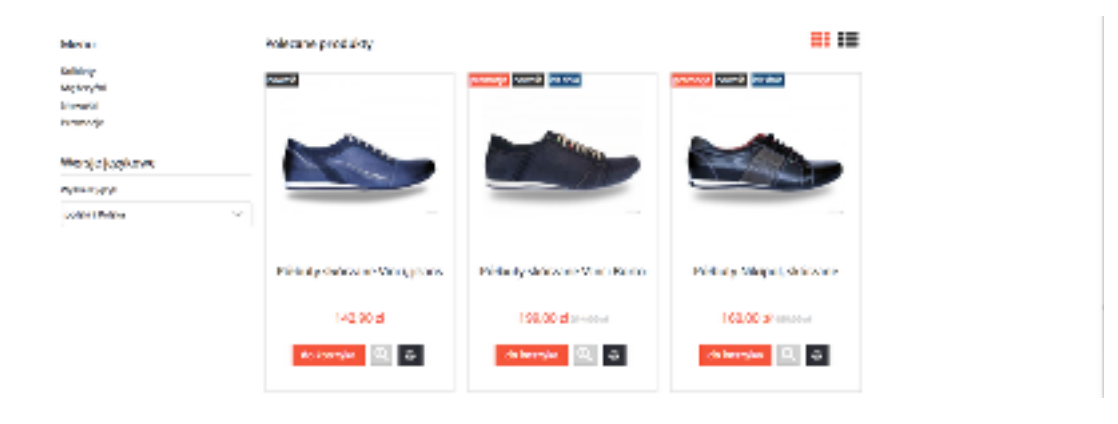

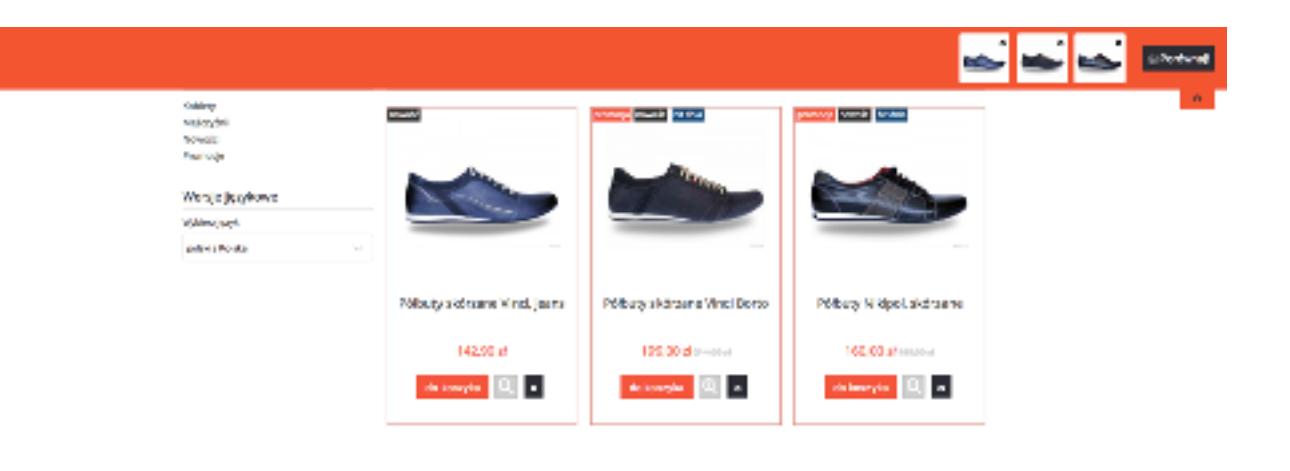

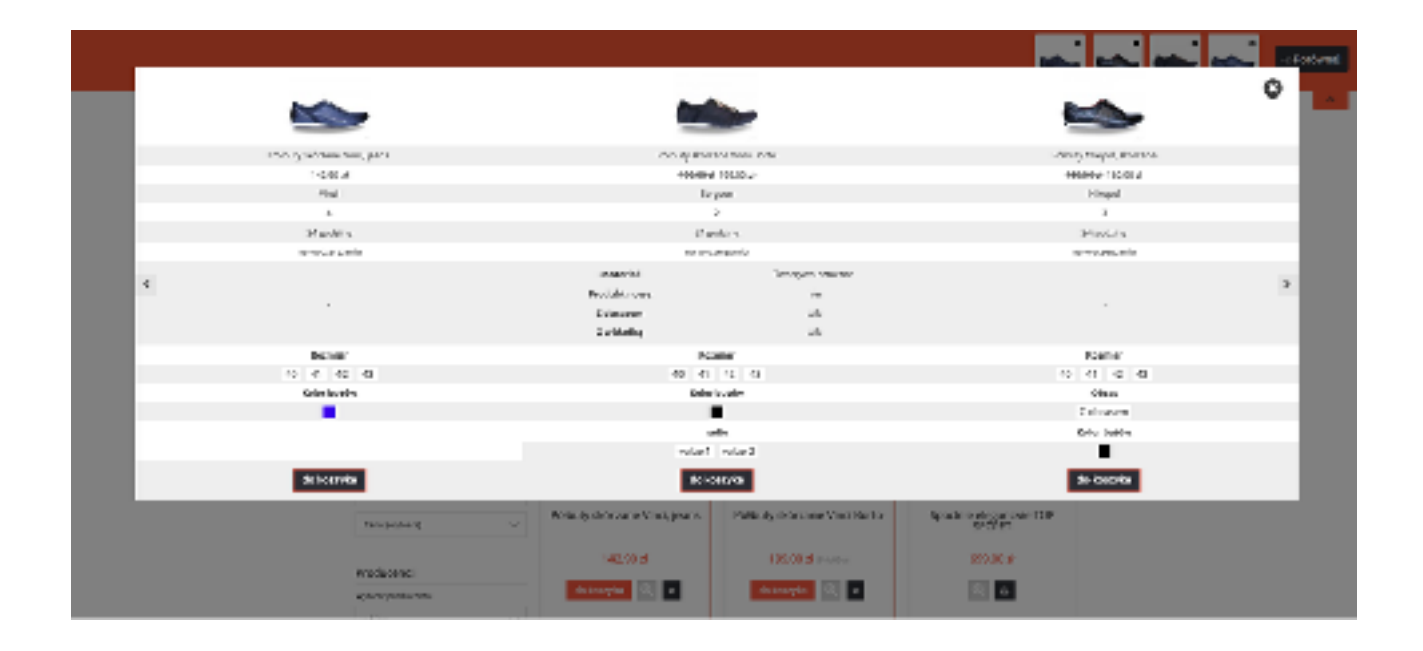

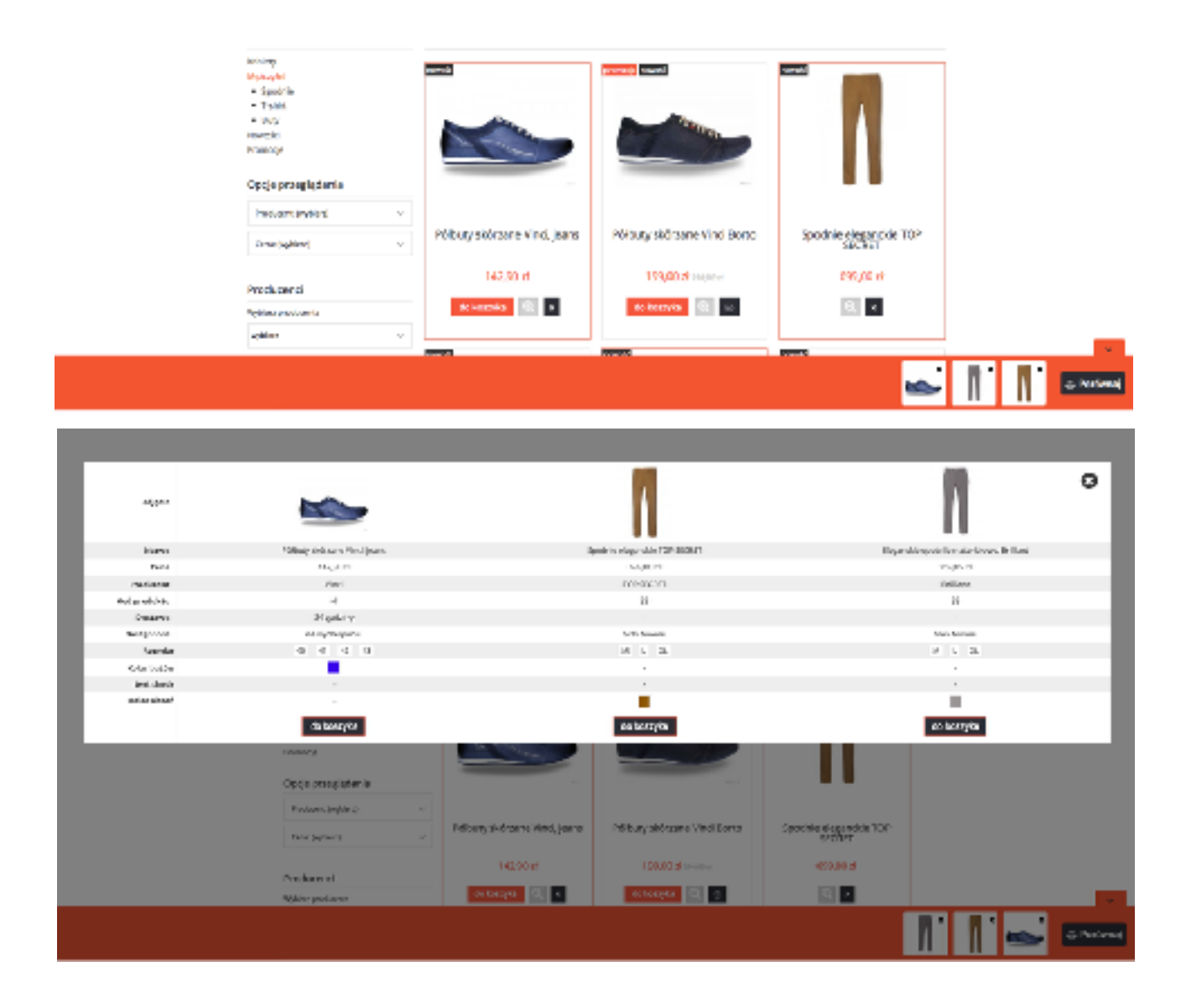

#### Półbuty skórzane Vinci, jeans

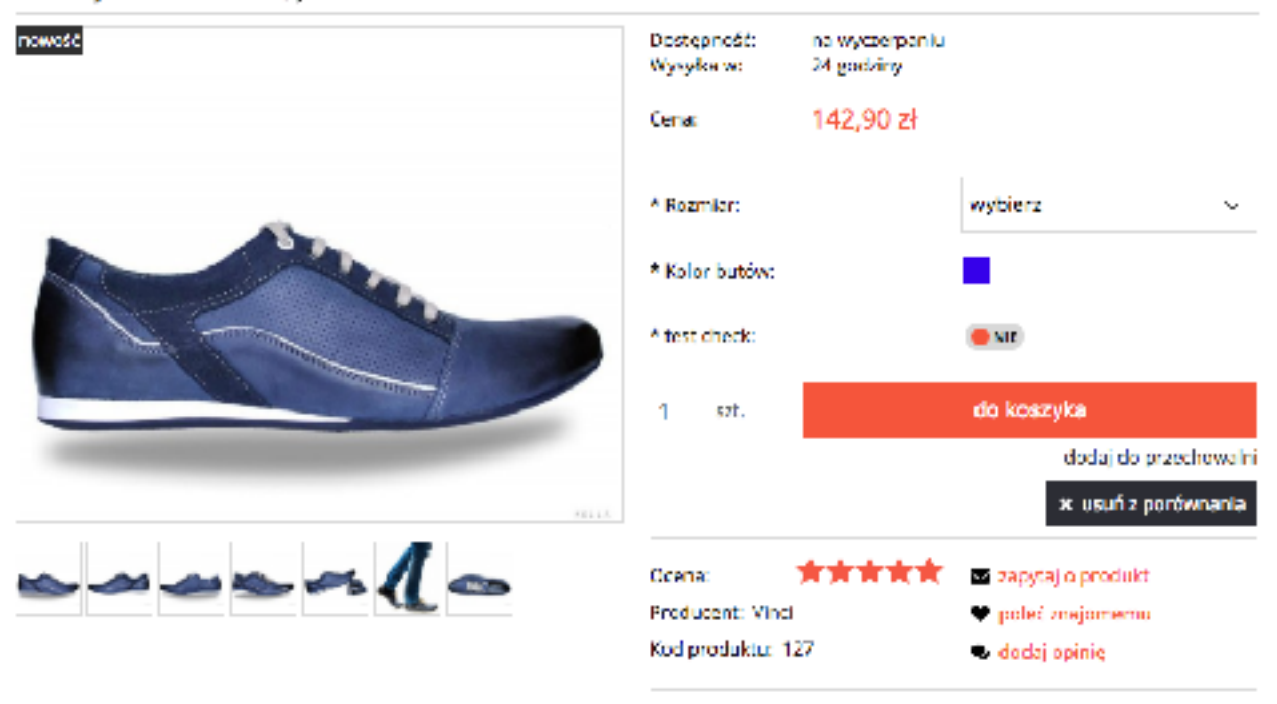

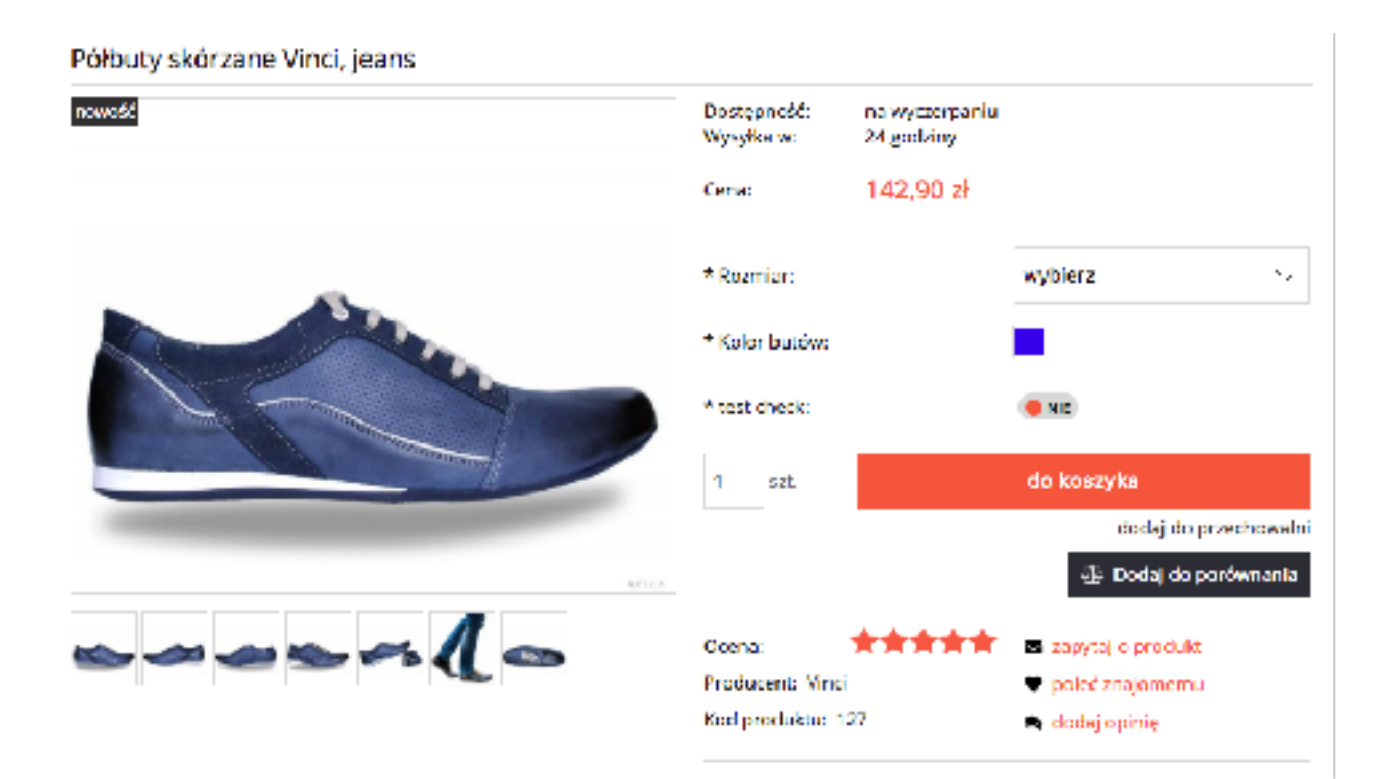